## Outlook アプリ 設定方法

お手元に「NICE TV メール設定情報のご案内」をご準備ください。

## 1 『Outlook』 を起動させます。

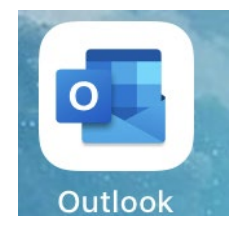

→ 初回起動時Outlookアカウントをお持ちの方は、下の画面が表示されます。 『スキップ』をタップしてアカウント追加画面に進みます。

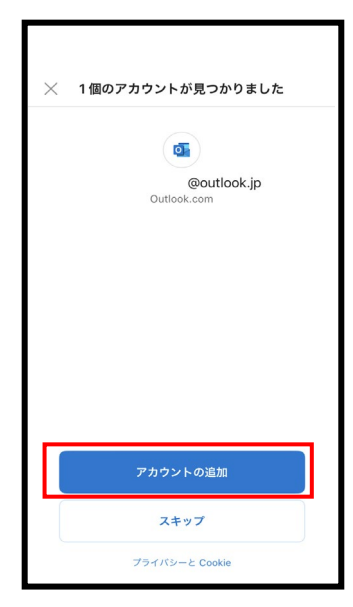

 Outlookアカウントを新たに登録される場合は、 別途Microsoftへお問い合わせください。

→ すでに「Outlook」をお使いの方は、受信トレイの横をタップしてメニューを表示します。 「設定」を開いて、『アカウントの追加』をタップしアカウント追加画面に進みます。

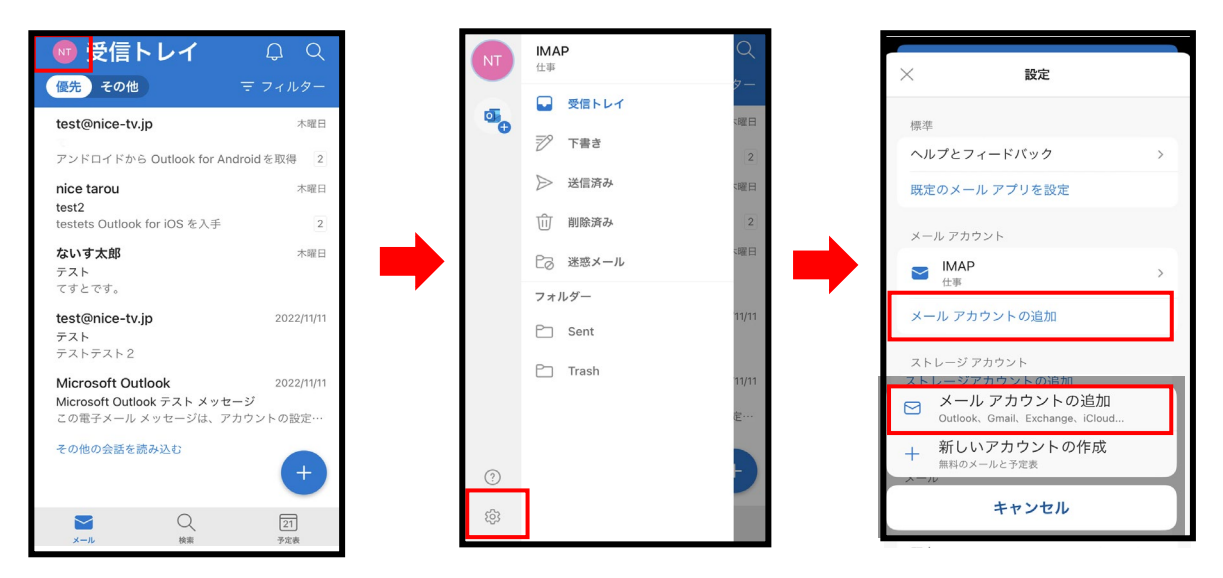

2 アカウントの追加画面にて、メールアドレスを入力し『アカウントの追加』をタップします。

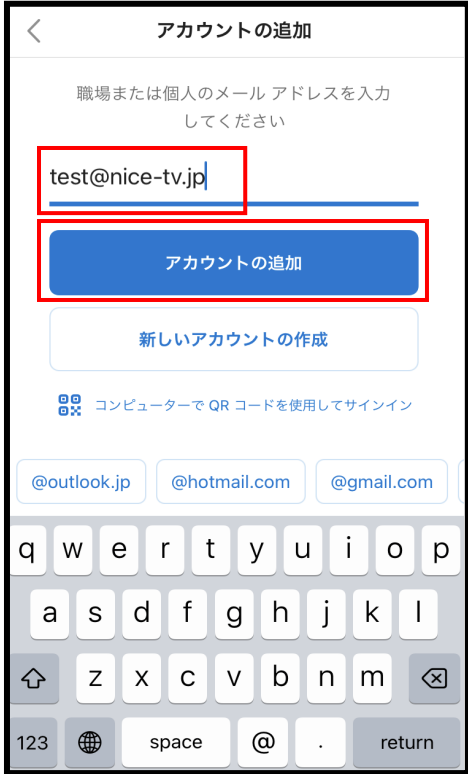

## 3 メールプロバイダーの選択にて『IMAP』を選択します。

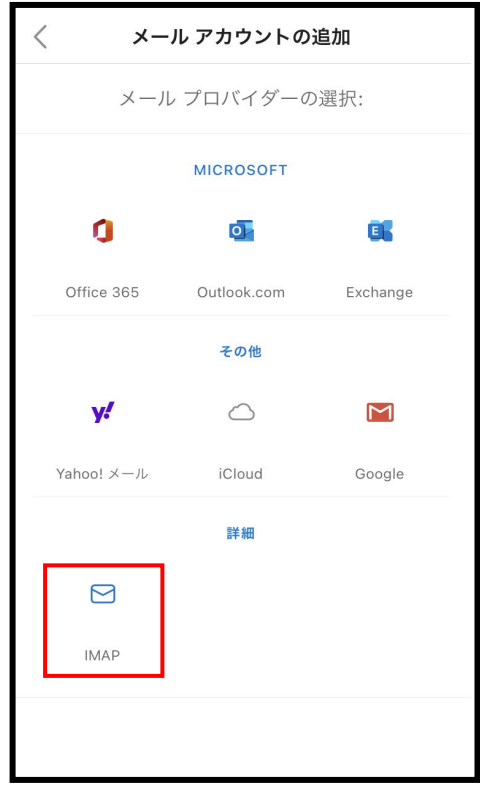

4 右の設定を入力して、『サインイン』をタップします。

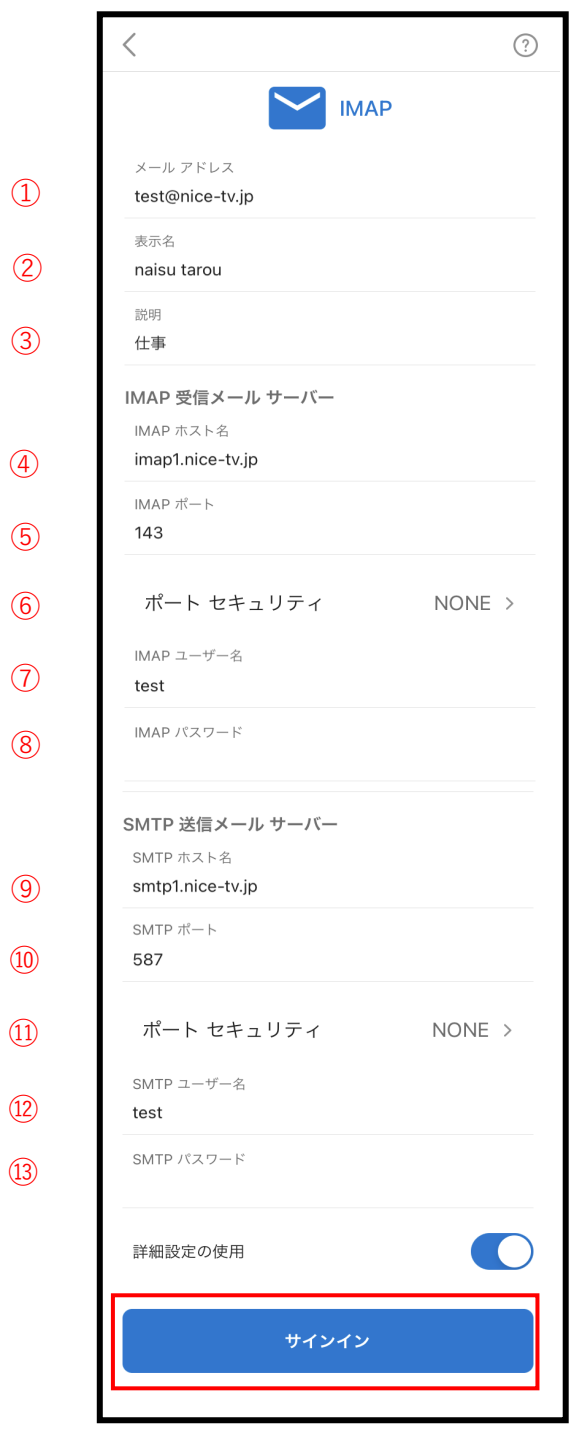

①メールアドレス  $\left[\begin{array}{r} * * * * \text{ @nice-tvjp} \end{array}\right]$ ②表示名 相手方に通知されるお名前 ③説明 仕事用やプライベートなど説明

④IMAPホスト名 『imap1.nice-tv.jp』 ⑤IMAPポート 『143』 ⑥ポートセキュリティ 『NONE』(なし)を選択 ⑦IMAPユーザー名 メールアドレスの『\*\*\*\*』の部分のみ ⑧IMAPパスワード メール設定情報に記載された『パスワード』

⑨SMTPホスト名 『smtp1.nice-tv.jp』 ⑩SMTPポート 『587』 ⑪ポートセキュリティ 『NONE』(なし)を選択 ※ポートセキュリティを選択した際に、 SMTPポートが書き換わった場合は 再度入力してください。

⑫SMTPユーザー メールアドレスの『\*\*\*\*』の部分のみ ⑬SMTPパスワード メール設定情報に記載された『パスワード』

詳細設定の使用が『ON』になっていることを 確認して『サインイン』をタップします。

## 5 各種案内が表示されます。ご一読の上ご選択ください。 (画像は一例です)

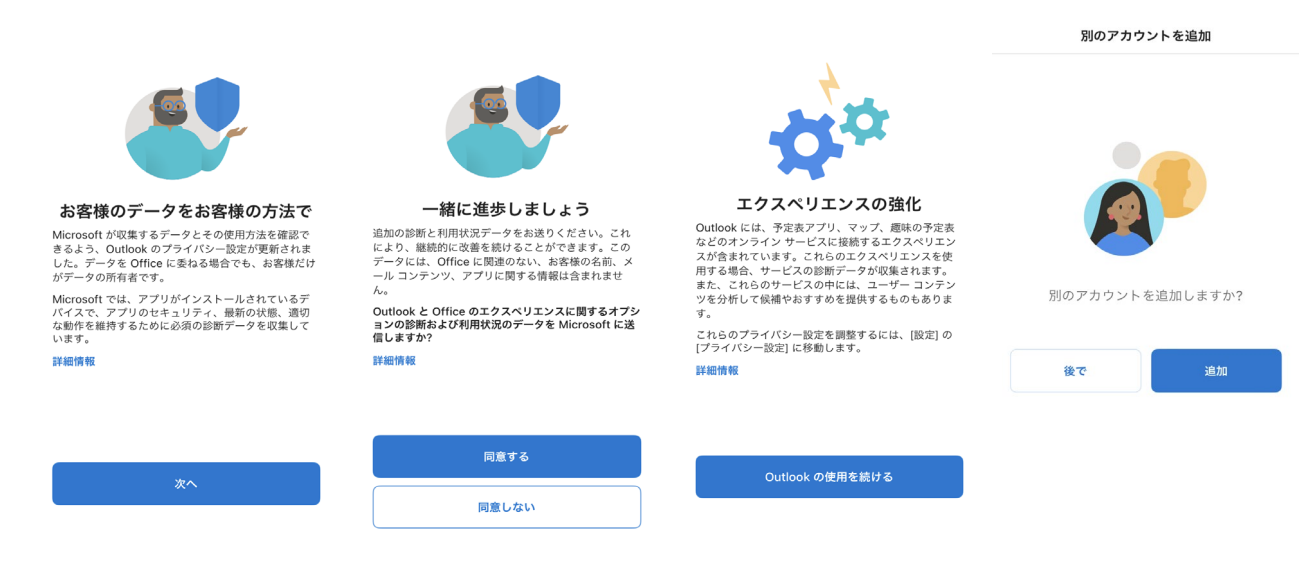

6 「通知を有効にする」が表示されたら、ご希望の項目をお選びください。 (メールが届いた時にお知らせされるかどうか)

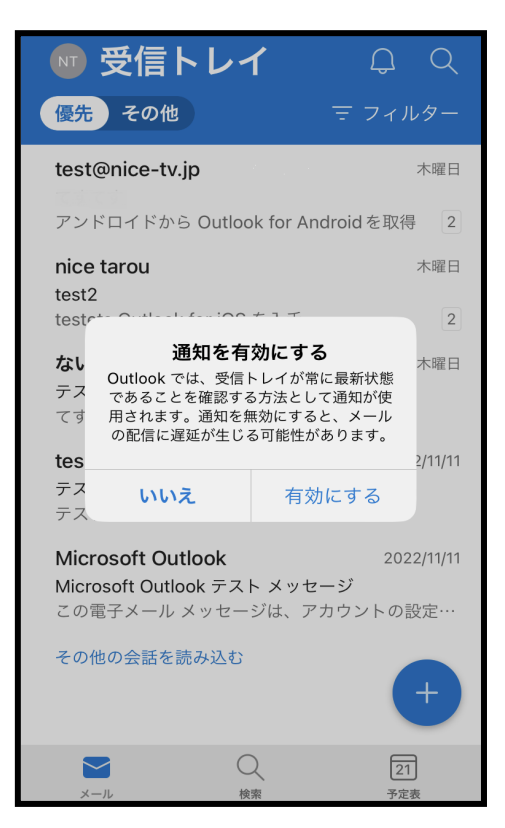

以上で、アプリ版Outlookの設定は完了です。